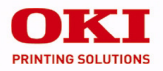

### **C5510 MFP**

# Guide de référence pratique

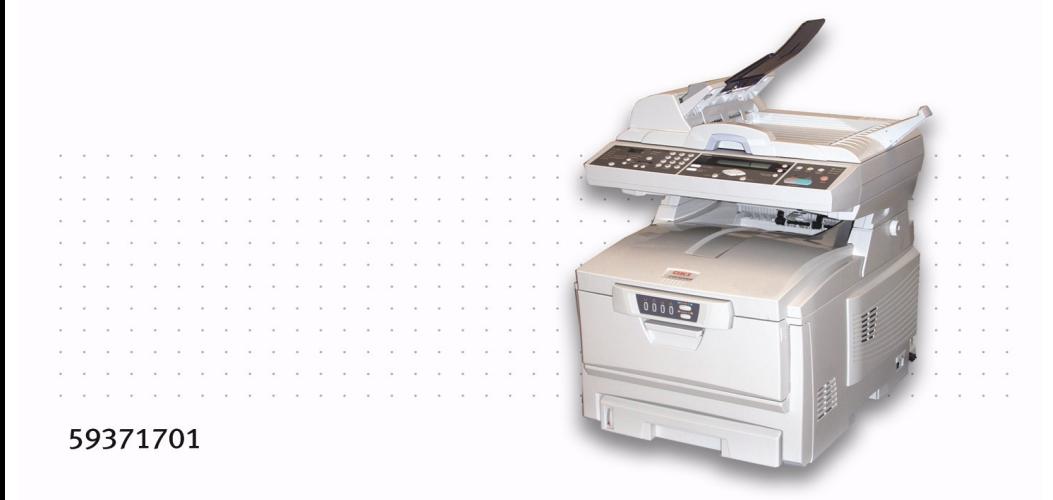

# **Table des matières**

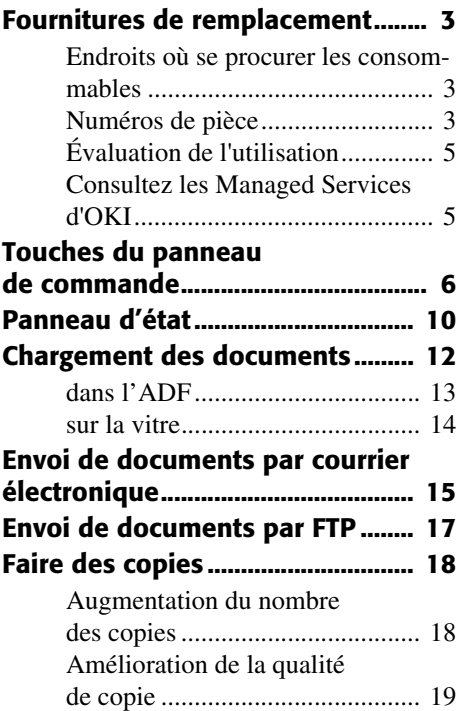

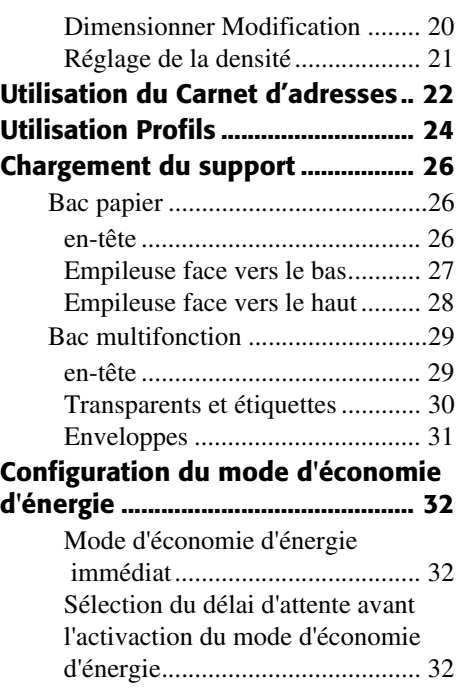

59371701

## **Table des matières**

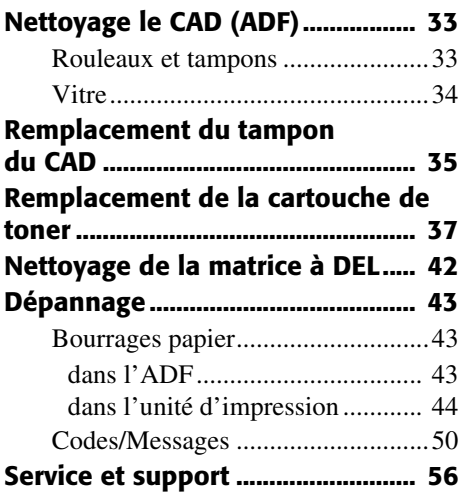

- Pour les plus récentes informations, consultez le **http://my.okidata.com**
- Pour plus d'information, voyez votre guide de l'utilisateur en ligne.

# **Fournitures de remplacement**

#### **Endroits où se procurer les consommables**

- Consultez le revendeur qui vous a vendu votre MFP
- Consultez un revendeur ou un service après-vente Oki Data agréé. Pour connaître le revendeur le plus proche, composez le 1 800 654 3282.
- *É.-U., Porto Rico, Guam, Îles Vierges des É.-U.*: Commandez sur Internet **www.okidata.com**.
- *É.-U. seulement* : Commande sans frais par téléphone en composant le 1 800 654 3282, avec VISA®, MasterCard<sup>®</sup> ou AMEX<sup>®</sup>.
- Voyez les catalogues de fournitures de bureau.

### **Numéros de pièce**

Tampon pour CAD................ 43103001

#### **Cartouches de toner, type C6**

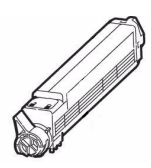

#### **De série**

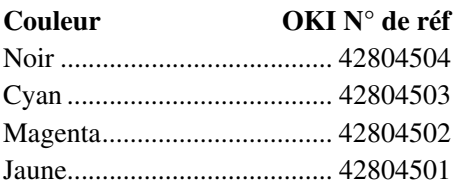

#### **Haute capacité**

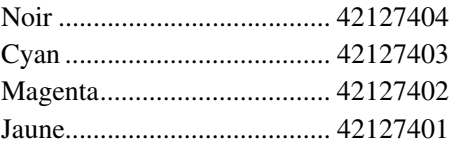

### **Fournitures de remplacement**

**Tambours d'impression, type C6 Couleur OKI N° de réf** Noir ....................................... 42126604 Cyan ...................................... 42126603 Magenta................................. 42126602 Jaune...................................... 42126601

#### **Autres consommables**

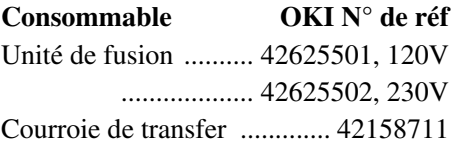

# **Fournitures de remplacement**

### **Évaluation de l'utilisation**

#### **Profitez des avantages de Supply Manager d'OKI!**

- Calcule votre taux d'utilisation en fonction des informations que vous avez fournies.
- Vous envoie un courriel de rappel lorsque le moment est venu de commander de nouveau des fournitures.

Pour vous enregistrer, accédez à **www.okidata.com**.

#### **Consultez les Managed Services d'OKI**

Une analyse de la production de vos documents d'affaires qui pourrait vous permettre d'économiser jusqu'à 30 % de vos coûts d'impression.

Composez dès maintenant le 1 888 654-6264 pour prendre rendez-vous avec un gestionnaire de projet de Managed Services d'OKI.

Ou, pour plus d'information, visitez **www.okidata.com**.

# **Touches du panneau de commande**

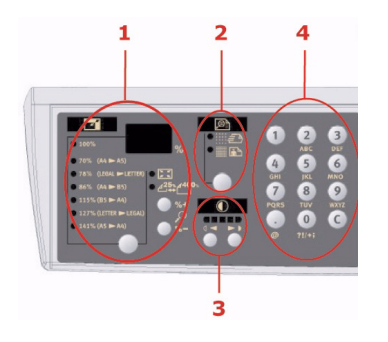

#### **Zone de copie**

- 1. **Zoom** Permet d'augmenter ou de diminuer l'échelle par incrément de 1 %, respectivement jusqu'à 400 % et  $25 \%$
- 2. **Qualité de copie** Permet de sélectionner la qualité de copie..
- 3. **Densité de copie** Permet de modifier le niveau de densité.

4. Nombre de copies - Permet d'entrer la quantité de copies ou de saisir une adresse électronique.

# **Touches du panneau de commande (cont'd)**

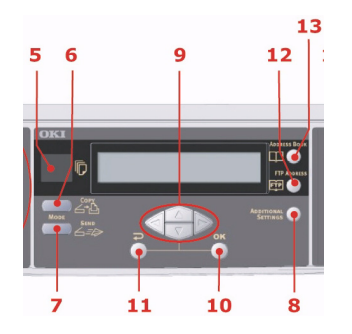

#### **Zone affichage à cristaux liquides et fonctions**

- 5. **Nombre de copies** Indique le nombre de copies sélectionné.
- 6. **Mode Copie** Permet de sélectionner le mode Copie.
- 7. **Mode Numérisation** Permet de sélectionner le mode Numérisation (mode de travail par défaut).
- 8. **Paramètres supplémentaires** Permet d'exécuter des paramètres

supplémentaires pour les modes « Copie » et « Numérisation ». (Ces paramètres ne sont disponibles que pendant trois minutes. Passé ce délai, les paramètres reprennent leur valeur par défaut.)

- 9. **Touches Haut/Bas/Gauche/Droite** Permettent de déplacer le curseur de l'écran à cristaux liquides vers le haut/bas, la gauche/droite. Les touches haut/bas permettent d'afficher les indications de fonction. La touche gauche permet de revenir au niveau supérieur du paramètre. La touche droite permet d'atteindre le niveau inférieur du paramètre.
- 10.**OK/Sélect** Permet de sélectionner et de confirmer la sélection des paramètres en cours.

# **Touches du panneau de commande (cont'd)**

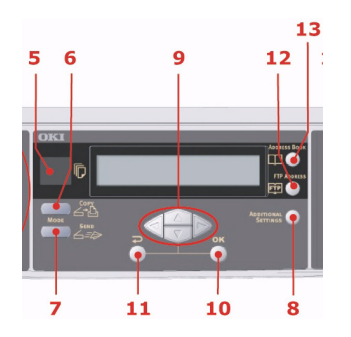

#### **Zone affichage à cristaux liquides et fonctions**

- 11.**Annuler/Retour** Cancel selections and go back to the top level of the setting. Permet d'annuler la sélection et de revenir au niveau supérieur du paramètre. La touche permet également d'annuler toute saisie antérieure..
- 12.**Adresse FTP** Permet d'indiquer l'adresse de courrier électronique

existante pour la fonction « Numériser vers ».

13.**Carnet d'adresses** - Permet d'indiquer l'adresse de courrier électronique existante pour la fonction « Numériser vers ». Cette touche est disponible uniquement en mode « Numérisation ».

# **Touches du panneau de commande (cont'd)**

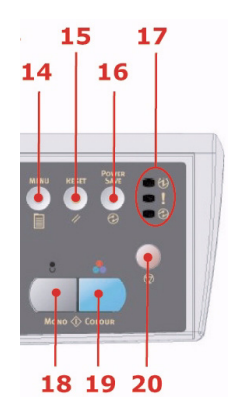

### **Démarrage et autres touches**

- 14.**Menu** Permet d'accéder au menu pour configurer le MFP.
- 15.**Réinitialiser** Permet de restaurer les paramètres réglés à l'usine pour le scanner.
- 16.**Économie Énergie** Appuyez une fois pour passer en mode « veille » (appui en continu incorrect).

#### **17.Voyants d'alimentation**

**Alimentation** - S'allume pour indiquer que l'appareil est « sous tension et prêt ».

**Alarme** - S'allume pour indiquer une condition d'erreur.

**Veille** - S'allume pour indiquer le mode d'économie d'énergie.

- 18.**Mono** Permet d'envoyer ou de copier des documents en monochrome.
- 19.**Couleur** Permet d'envoyer ou de copier en couleur.
- 20.**Touche Arrêt** Permet d'arrêter tout fonctionnement (l'écran à cristaux liquides indique que chaque fonction est en attente). N'affecte pas les paramètres.

# **Panneau d'état**

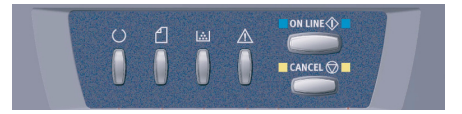

#### **Fonctionnement de l'interrupteur.**

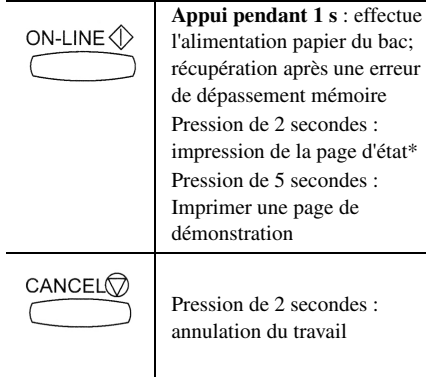

erreur

### **Panneau d'état (cont'd)**

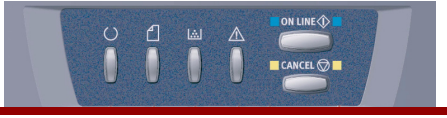

### **Témoins d'état:**

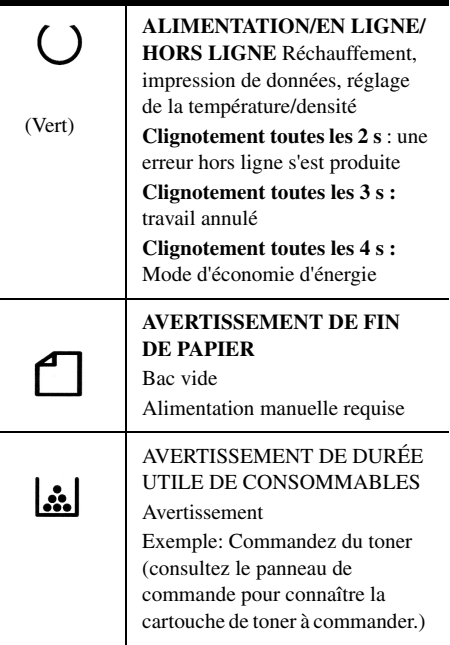

#### ALARME

**Clignotement toutes les 1 s** : Erreur, appuyer sur la touche ON LINE (EN LIGNE) ou CANCEL (ANNULER) pour continuer l'impression

**Clignotement toutes les 2 s :** Capot ouvert, Bourrage papier, Remplacer les consommables

**Clignotement toutes les 3 s :** erreur grave, communiquez avec le service technique.

*\* La page d'état indiquent les détails des paramètres de l'imprimante ainsi que des informations sur l'état.*

# **Chargement des documents**

Ce MFP peut numériser/copier/envoyer des documents se trouvant soit dans l'ADF (Automatic Document Feeder, chargeur automatique de documents), soit sur la vitre. L'ADF peut contenir jusqu'à 50 pages.

#### **Utilisation de l'ADF**

Assurez-vous que vos documents satisfont les spécifications suivantes:

- **Format**: 4.5" x 5.5" (114.3 x 139.7 mm) to 8.5" x 14" (215.9 x 355.6 mm)
- **Grammage**: 16 à 28 lb. (9.002" à 0.006" épaisseur du papier)
- **Les documents doivent** être de forme carrée ou rectangulaire et en bon état (ni fragiles ni déchirés). Les documents ne doivent pas être roulés, pliés, déchirés, maculés d'encre ou perforés, comporter

d'agrafe, de trombone ou de note autocollante

*Pour transmettre des types de documents irréguliers, placez-les sur la vitre ou faites d'abord une copie que vous utiliserez à la place des documents à transmettre.*

# **Chargement des documents (cont'd)**

### **dans l'ADF**

- 1. Vérifiez que le document ne comporte pas de broches, d'agrafes et que ses pages ne sont pas déchirées.
- 2. Lorsque le document comporte plusieurs pages, ventilez les pages pour éviter les bourrages. Le CAD peut contenir jusqu'à 50 feuilles de 20 lb (80 g/m²).
- 3. Placez vos document(s) côté texte tourné vers le HAUT dans l'ADF et assurez-vous que le haut de chaque page est chargé en premier.

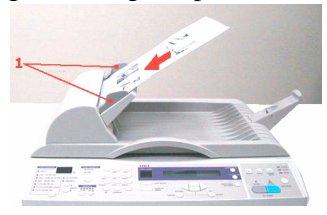

4. Réglez les guides papier (**1**) pour centrer le ou les documents dans le CAD.

# **Chargement des documents (cont'd)**

### **sur la vitre**

*Si vous devez numériser/copier/envoyer des pages provenant de livres, de coupures de journaux, ou des feuilles de papier tordues ou roulées, placez-les sur la vitre.* 

- 1. Ouvrez le couvercle de documents pour accéder à la vitre.
- 2. Sur la vitre, placez votre document(s) côté texte EN DESSOUS et alignezle sur le coin supérieur gauche.

3. Fermez le capot document.

*Gardez la vitre propre et ne laissez pas de document dessus.*

### **Envoi de documents par courrier électronique**

- *Note: Pour créer un répertoire d'adresses, consultez le "Utilisation du Carnet d'adresses" on page 22.*
	- 1. Placez vos documents côté texte tourné vers le HAUT dans l'ADF ou vers le BAS sur la vitre.
	- 2. Sélectionnez MODE dans

**SCAN TO** 

le panneau de commandes. L'écran de messagerie s'affiche. (Appuyez sur la touche bas pour afficher la prochaine option.)

3. Dans le champ « A », entrez l'adresse électronique de destination à partir du Carnet d'adresses (en

**ADDRESS BOOK** appuyant sur le dans le panneau de commandes). Utilisez les flèches haut et bas du panneau de commandes pour sélectionner

**SELECT** appuyez sur le bouton . Ou bien, vous pouvez taper la première

lettre de l'adresse électronique pour

plusieurs adresses électroniques et

**PETUPI** CANCEL aller plus vite. Appuyez sur pour revenir à l'écran principal de messagerie.

### **Envoi de documents par courrier électronique (cont'd)**

4. Saisissez ou sélectionnez de même des adresses en Cc et Cci si nécessaire. Indiquez l'objet de votre courrier électronique. Sinon, « Déf. Objet » sera affiché.

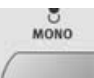

5. Appuyez sur le bouton pour envoyer vos documents en noir

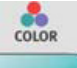

et blanc, ou sur pour

envoyer des documents couleur.

*Note: Si vous commettez une erreur lors du processus, appuyez sur STOP dans le panneau de commandes pour annuler l'opération.* 

> *Si vous cessez de saisir des informations dans les champs De, Objet, A, Cc ou Cci pendant trois minutes, l'écran à cristaux*

*liquides efface automatiquement ce que vous avez tapé.*

*Cet appareil vous permet d'envoyer des documents numérisés à plusieurs adresses électroniques. Ajoutez simplement une virgule (,) entre chaque adresse.*

*Si vous souhaitez numériser un document de plusieurs pages et le convertir en un fichier image unique, sélectionnez le format de fichier de sortie MTIFF ou PDF.*

# **Envoi de documents par FTP**

#### Note: *Pour créer un profil, consultez le "Utilisation Profils" on page 24.*

- 1. Placez vos documents côté texte tourné vers le HAUT dans l'ADF ou vers le BAS sur la vitre.
- 2. Sélectionnez MODE et

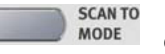

**ADDRESS BOOK** 

 dans le panneau de commandes. L'écran à cristaux liquide fait apparaître l'écran Filing (Archivage)

3. Choisissez le profil requis (destination d'archivage) et appuyez

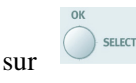

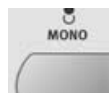

4. Appuyez sur le bouton pour envoyer vos documents en noir

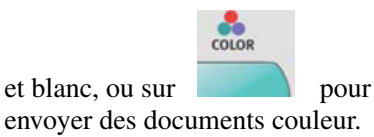

*Note:Vous pouvez créer jusqu'à 20 profils depuis le site Web de l'appareil ou à l'aide de l'outil de configuration du réseau.*

# **Faire des copies**

1. Placez vos documents côté texte tourné vers le HAUT dans l'ADF ou vers le BAS sur la vitre.

> ō **MONO**

2. Appuyez sur le bouton pour copier vos documents en noir et

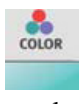

blanc, ou sur pour copier

des documents couleur. *Note:ISi vous commettez une erreur lors du processus, appuyez sur STOP dans le panneau de commandes pour annuler l'opération.*

#### **Augmentation du nombre des copies**

Si vous faites plus d'une copie:

1. Appuyez sur le bouton

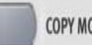

COPY MODE

 dans le panneau de commandes pour appeler l'écran Copie.

2. Entrez le nombre de copies en utilisant le clavier numérique. L'écran à cristaux liquides confirme le nombre de copies sélectionné.

# **Faire des copies (cont'd)**

#### **Amélioration de la qualité de copie**

L'appareil est prédéfini sur « Speed » (brouillon). Si nécessaire, vous pouvez remplacer cette valeur par « Fine » pour améliorer la qualité de copie.

1. Appuyez sur le bouton

COPY MODE

 dans le panneau de commandes pour appeler l'écran

2. Cliquez sur le bouton **Copy Quality**

(**Qualité copie**) et

Copie.

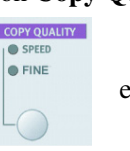

sélectionnez « Fine ».

# **Faire des copies (cont'd)**

### **Dimensionner Modification**

Si vous souhaitez réduire ou agrandir votre original, vous pouvez appliquer cette fonctionnalité pour obtenir un agrandissement jusqu'à 400 % ou une réduction jusqu'à 25 %.

1. Appuyez sur le bouton

COPY MODE

dans le panneau de

commandes pour appeler l'écran Copie.

2. Appuyez sur Variable (**1**). Appuyez sur la flèche ▲ or ▼ pour agrandir ou réduire le document par incrément de 1 %. Vous pouvez appuyer sur le bouton Sélect (**2**) pour choisir une valeur prédéfinie.

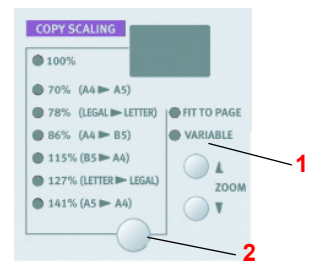

# **Faire des copies (cont'd)**

### **Réglage de la densité**

Si l'original présente un contraste trop faible ou trop élevé, la fonction Réglage densité permet d'en améliorer la qualité.

1. Appuyez sur le bouton

**COPY MODE**  dans le panneau de commandes pour appeler l'écran Copie.

2. Appuyez sur le bouton Densité

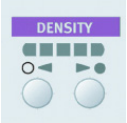

pour sélectionner la

densité requise.

*Note:Une fois la copie terminée, l'appareil reprend* 

*automatiquement la valeur prédéfinie.*

### **Utilisation du Carnet d'adresses**

*Note:Le carnet d'adresses ne peut pas être affecté depuis le panneau de commandes.*

Pour créer un répertoire d'adresses, accédez à la page Web de l'appareil ou installez et lancer l'outil de gestion réseau de l'appareil multifonction OKI [OKI MFP Network Setup Tool] fourni sur le CD.

*Note:requiert un mot de passe.*

#### **Utilisation la page Web**

- 1. Tapez l'adresse IP du MFP dans le champ URL de votre navigateur et appuyez sur Entrée.
- 2. Cliquez sur Gestionnaire des carnet d'adresses et observez ensuite la procédure.

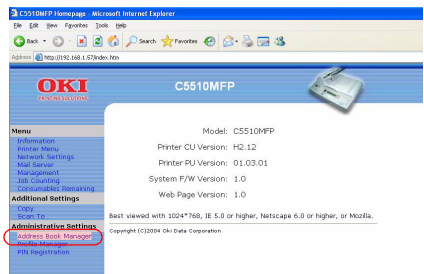

# **Utilisation du Carnet d'adresses (cont'd)**

#### **Utilisation l'outil de configuration du réseau**

- 1. Installation du Network Setup Tool [outil de configuration réseau] (Oki MFP Management [Gestion de l'appareil multifonction OKI]) depuis le CD-ROM.
- 2. Pour lancer, depuis la barre des tâches, cliquez sur Start (Démarrer) > Settings (Paramètres) > OKI MFP Network Setup Tool [outil de configuration réseau].

3. Cliquez sur Gestionnaire des carnet d'adresses et observez ensuite la procédure.

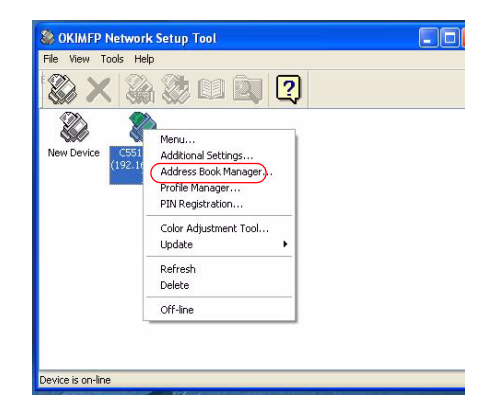

# **Utilisation Profils**

Un profil contient une liste de paramètres d'archivage tels que le protocole utilisé pour l'archivage, le répertoire, le nom de fichier et autres paramètres de numérisation

Vous pouvez créer un maximum de 20 profils. Pour créer un profil: *Note:requiert un mot de passe.*

### **via la page Web**

- 1. Tapez l'adresse IP du MFP dans le champ URL de votre navigateur et appuyez sur Entrée.
- 2. Cliquez sur Profile Manager [Gestionnaire de profils] et observez ensuite la procédure.

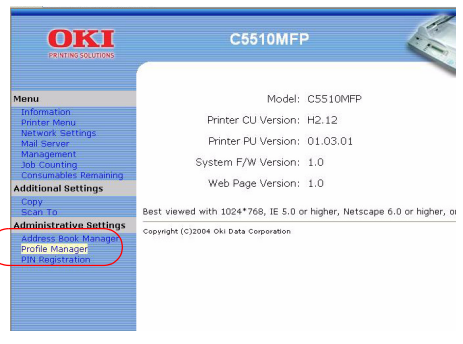

# **Utilisation Profils (cont'd)**

#### **Utilisation Network Setup Tool**

- 1. Installation du Network Setup Tool [outil de configuration réseau] (Oki MFP Management [Gestion de l'appareil multifonction OKI]) depuis le CD-ROM.
- 2. Pour lancer, depuis la barre des tâches, cliquez sur Start (Démarrer) > Settings (Paramètres) > OKI MFP Network Setup Tool [outil de configuration réseau].

3. Cliquez sur Profile Manager [Gestionnaire de profils] et observez ensuite la procédure.

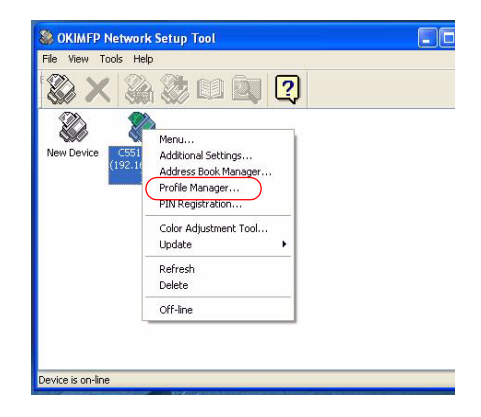

### **Chargement du support Bac papier**

*Pour plus d'informations, consultez le Guide de l'utilisateur en ligne.*

#### **Grammage recommandé = 17 à 32 lb.**

1. Retirez le bac à papier de l'imprimante.

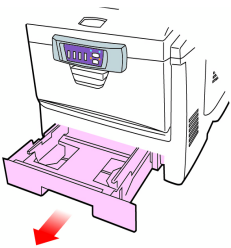

2. Aérez le papier.

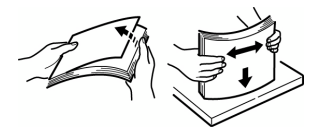

- 3. Chargez le papier.
- 4. Ajustez la butée arrière (**1**) et les guides du papier (**2**).

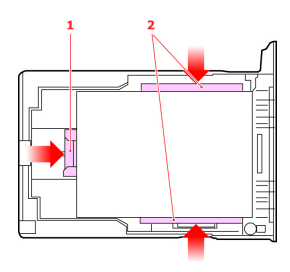

5. Remettez le bac à papier en place.

### **en-tête**

Chargez le papier à en-tête face d'impression vers le bas, avec le bord supérieur orienté vers l'avant de l'imprimante.

### **Chargement du support Récepteurs**

### **Empileuse face vers le bas**

Le empileuse face vers le bas depuis le haut de l'imprimante

- > Peut contenir jusqu'à 250 feuilles de 20 lb (75 g/m²).
- > Alimentées les documents face vers le bas, dernière page sur le dessus de la pile.

### **Chargement du support Récepteurs**

#### **Empileuse face vers le haut**

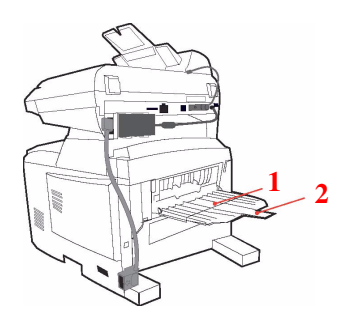

Le plateau de l'empileuse face vers le haut (**1**) située à l'arrière de l'imprimante devrait être déployé (**2**), ainsi que son extension, lorsque son utilisation est requise.

Le plateau de l'empileuse face vers le haut

> Alimentées les documents face vers le haut

- > Peut contenir jusqu'à 100 feuilles de 20 lb (75 g/m²),
- > Peut contenir du papier jusqu'à 54 lb
- > Utilisez toujours cette empileuse et le dispositif d'alimentation multi-usages pour le papier dont le grammage dépasse 120 g/m².

### **Chargement du support Bac multifonction**

**Grammage recommandé = 20 à 54 lb.**

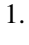

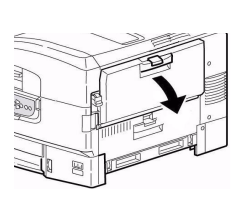

2.

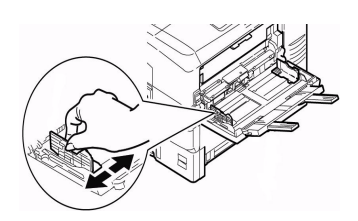

3.

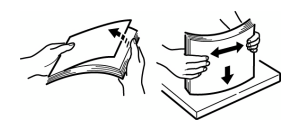

4. Côté imprimé vers le haut.

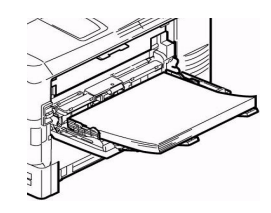

#### **en-tête**

Chargez le papier à en-tête face d'impression vers le haut, partie supérieure dans l'imprimante..

*Utilisez toujours l'empileuse face en dessus (arrière) pour le papier lourd (papier cartonné, etc.).*

### **Chargement du support Bac multifonction (cont'd)**

### **Transparents et étiquettes**

*Les enveloppes, transparents et étiquettes doivent pouvoir résister à 230 °C (446 °F) pendant 0,2 seconde et à des pressions mécaniques de 25 lb/po*<sup>2</sup>  $(1,8 \text{ kg/cm}^2)$ .

Les transparents et étiquettes doivent être chargés face imprimée dessus et le bord supérieur dans l'imprimante.

- > Formats : Lettre, A4
- > Source : Bac MF uniquement
- > Bac de sortie : Sortie arrière seulement
- > Type de tranparents : 3M CG3720

> Type de étiquettes :

La feuille porteuse format lettre - Avery 5161 blanches

La feuille porteuse format A4 - Avery 7162, 7664, 7666 blanches

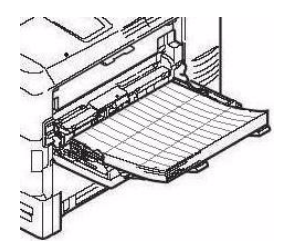

### **Chargement du support Bac multifonction (cont'd)**

#### **Enveloppes**

- > Formats : COM-10
- > Source : Bac MF uniquement
- > Bac de sortie : Sortie arrière seulement

*Rabat vers le bas, orientée vers l'intérieur de l'imprimante :* 

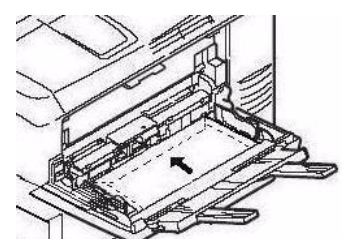

# **Configuration du mode d'économie d'énergie**

#### **Mode d'économie d'énergie immédiat**

Appuyez sur pour activer immédiatement le mode d'économie d'énergie

#### **Sélection du délai d'attente avant l'activaction du mode d'économie d'énergie**

1. Appuyez sur MENU. Le menu de l'imprimante s'affiche.

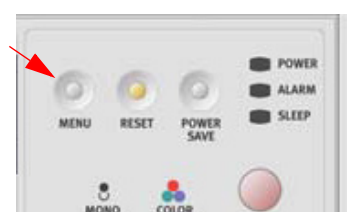

- 2. Utilisez la touche ∇ pour accéder à **Management (Gestion).**
- 3. Appuyez sur SELECT.
- 4. Entrez le mot de passe.
- 5. Utilisez la touche ∇ pour accéder à Power Saving [Economie d'énergie]. Appuyez sur SELECT.
- 6. Utilisez la touche ∇ pour sélectionner le délai d'attente. *Choix : Off (désactivé), 5, 15, 30, 60, 240 minutes*.
- 7. Appuyez sur SELECT.
- 8. Appuyez sur CANCEL (ANNULER) pour enregistrer le paramètre et quitter le menu.

### **Nettoyage le CAD (ADF) Rouleaux et tampons**

Lorsque vous éprouvez des problèmes pendant l'alimentation des documents dans le CAD, observez les procédures de nettoyage suivantes.

- 1. Humectez un coton-tige avec de l'alcool isopropylique (95 %).
- 2. **Tirez légèrement le capot** avant de l'ADF vers la gauche.

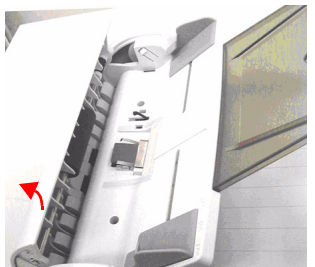

3. **Essuyez le rouleau d'alimentation** (**1**). Déplacez le coton-tige d'un côté à l'autre pendant la rotation des

rouleaux. *Veillez à ne pas appuyer ou endommager les ressorts* (**2**).

4. **Essuyez le tampon** (**3**) de haut en bas.

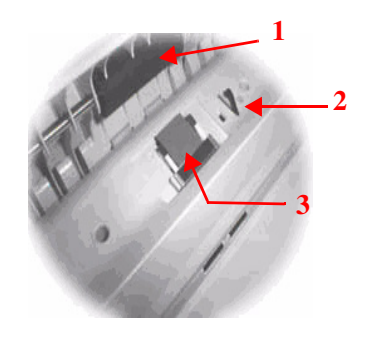

5. Fermez le capot de l'ADF.

### **Nettoyage le CAD (ADF) Vitre**

Pour assurer une qualité optimale d'image et des performances supérieures, nettoyez à l'occasion la vitre pour supprimer la poussière et toute particule de toner.

6. Ouvrez le capot document (**1**).

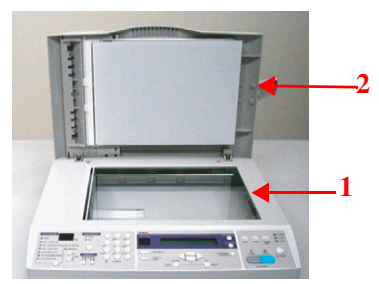

- 7. Humectez un chiffon propre et doux avec de l'alcool isopropylique (95  $\%$ ).
- 8. Essuyez doucement la vitre (**1**) ainsi que la surface blanche sous le couvercle de documents (**2**).

9. Fermez le capot document.

### **Remplacement du tampon du CAD**

Après avoir alimenté environ 100 000 pages dans le CAD, le module de tampon peut être usé et entraîner des problèmes d'alimentation.

*Note:Un module de tampon de rechange est fourni avec l'unité. Pour commander des modules de tampon supplémentaires, consultez "Endroits où se procurer les consommables"*

1. **Tirez légèrement le capot** avant de l'ADF vers la gauche.

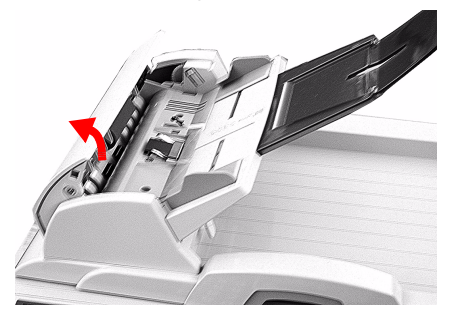

2. Appuyez vers l'intérieur sur les languettes blanches de chaque côté du module de tampon du CAD et sortez le tampon de l'unité.

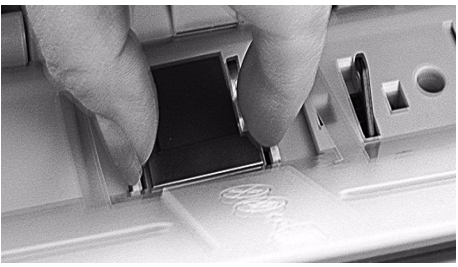

3. Sortez le nouveau module de tampon de CAD de son emballage.

### **Remplacement du tampon du CAD (cont'd)**

4. Appuyez vers l'intérieur sur les deux languettes blanches du nouveau module de tampon.

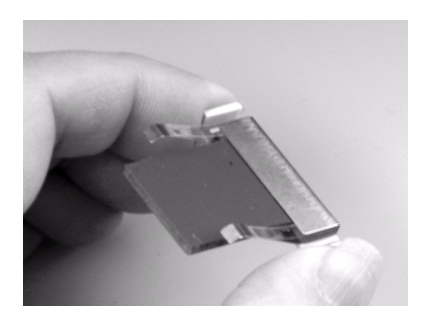

5. Insérez le module de tampon dans son support jusqu'à ce qu'il s'enclenche en place.

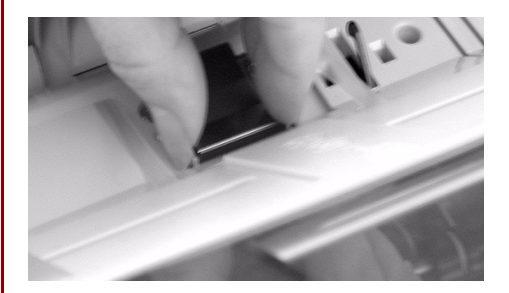

### **Remplacement de la cartouche de toner**

#### **MISE EN GARDE**

**Pour Èviter le gaspillage du toner et díÈventuelles erreurs de capteur de toner, ne remplacez pas la ou les cartouches de toner**  avant l'affichage du message « **TONER VIDE ».** 

*Note: Si vous renversez de la poudre de toner, un coup de brosse l'éliminera facilement. Si ce brossage est insuffisant, utilisez un chiffon humide et froid pour enlever les résidus. N'utilisez pas d'eau chaude et n'utilisez jamais de solvants. Ces substances incrusteront les taches.*

Mettez l'appareil hors tension et laissez refroidir l'unité de fusion pendant environ 10 minutes avant d'ouvrir le capot.

- 1. Appuyez sur le bouton d'ouverture du capot, puis ouvrez le capot complètement.
- 2. Notez la position des quatre cartouches.

3. Tirez la manette de déverrouillage du toner couleur de la cartouche (**1**) à remplacer vers le devant de l'appareil, en direction de la flèche.

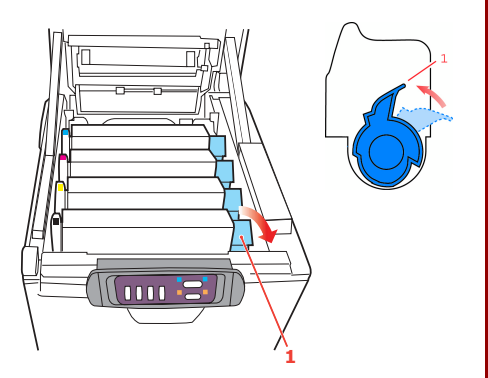

#### **AVERTISSEMENT**

Si l'appareil a été allumé récemment, l'unité de fusion peut être très chaude. Une **Ètiquette est apposÈe clairement sur cette partie. Ne pas toucher.**

4. Soulevez l'extrémité droite de la cartouche (**1**) et tirez-la vers la droite (**2**) pour la sortir.

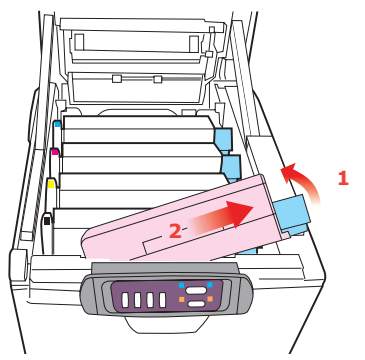

- 5. Mettez au rebut la cartouche usée selon les normes locales, en utilisant l'emballage de la nouvelle cartouche.
- 6. Sortez la cartouche neuve de son emballage.

7. Agitez doucement la cartouche neuve à plusieurs reprises pour désagréger le toner et le répartir dans la cartouche de façon homogène.

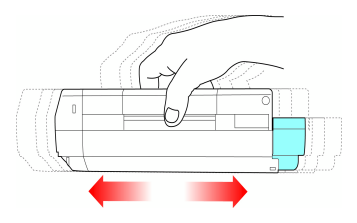

8. Enlevez l'étui de protection et ôtez la

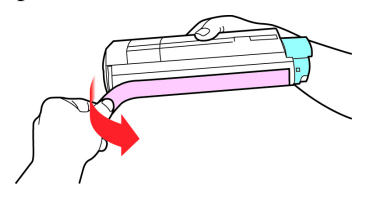

pellicule adhésive. 9. Tout en maintenant la cartouche par son centre avec son levier de dégagement vers la droite, insérez l'extrémité gauche (**1**) de la cartouche dans le tambour d'impression en l'appuyant sur le ressort du tambour d'image, puis abaissez l'extrémité droite de la cartouche sur le tambour photoconducteur (**2**).

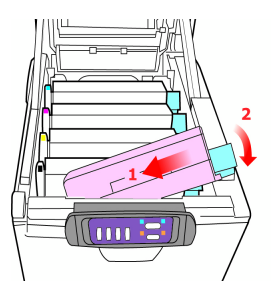

.

- 10.En appuyant doucement sur la cartouche pour vous assurer qu'elle est bien calée.
- 11.Enfoncez la manette couleur (**1**) vers l'arrière de l'appareil. La cartouche sera ainsi verrouillée dans son emplacement.

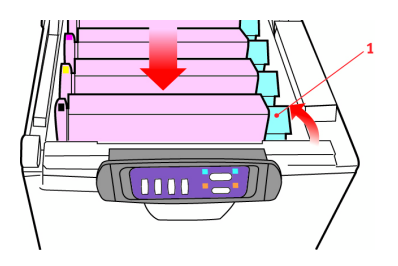

# **Nettoyage de la matrice à DEL**

#### Nettoyez la matrice à DEL

- > chaque fois que vous installez une cartouche de toner neuve.
- > Si les imprimés sont pâles, comporte des stries ou des lettres floues.
- 1. Ouvrez le capot supérieur.
- 2. Retirez le dispositif (**1**) de la tête d'impression à DEL, puis utilisez le chiffon fourni avec les cartouches de toner (ou un chiffon propre et doux) pour essuyer délicatement la tête d'impression à DEL. Remettez en place le dispositif.

3. Fermez le capot supérieur.

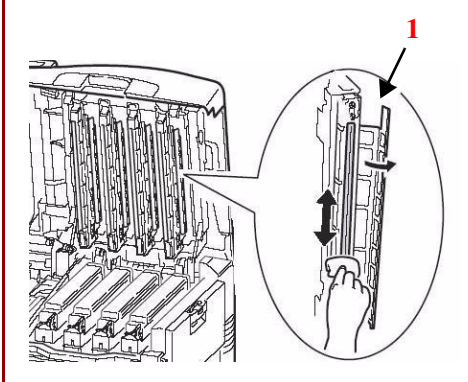

### **Dépannage Bourrages papier**

### **dans l'ADF**

1. Tirez légèrement le capot avant de l'ADF vers la gauche.

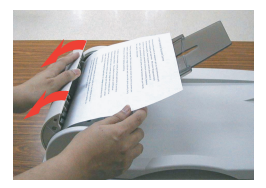

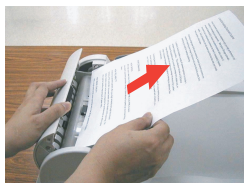

- 2. Tirez doucement le papier pour l'extraire de l'unité ADF.
- 3. Fermez le capot avant de l'ADF.

### **dans l'unité d'impression**

- 1. Si une feuille est bien avancée dans sa sortie en haut de l'imprimante, il suffit de la saisir et de la tirer doucement pour l'extraire complètement de l'imprimante. Si elle ne s'enlève pas aisément, ne forcez pas excessivement. Vous pouvez la retirer par l'arrière ultérieurement.
- 2. Appuyez sur la manette de déverrouillage du capot et ouvrez entièrement le capot supérieur de l'imprimante.
- 3. Notez la position des quatre cartouches usées pendant leur retrait de l'appareil.

#### **AVERTISSEMENT!**

**Si líimprimante a ÈtÈ mise sous**  tension récemment, l'unité de fusion sera très chaude. Une **Ètiquette est apposÈe clairement sur cette partie. Ne pas toucher.**

4. En tenant le tambour photoconducteur noir par sa partie centrale supérieure, soulevez-le avec sa cartouche de toner et sortez-le de l'appareil

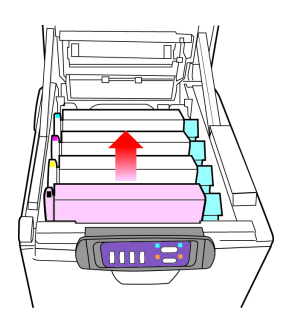

5. Placez la cartouche sur un morceau de papier pour prévenir toute marque provoquée par une fuite de toner et protéger la surface verte du tambour.

#### **ATTENTION**

**La surface verte du tambour**  d'image, à la base de la cartouche, est très délicate et sensible à la **lumière. Ne la touchez pas et ne** l'exposez pas à l'éclairage ambiant **pendant plus de 5 minutes.**

6. Reprenez cette procédure de retrait pour chacun des tambours photoconducteurs restants.

7. Regardez dans l'imprimante pour vérifier si des feuilles de papier sont visibles sur une partie de la courroie.

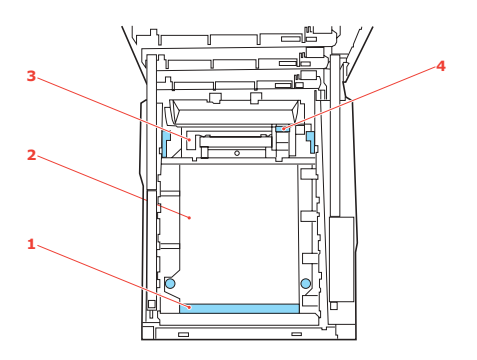

(a) Pour retirer une feuille par son bout d'engagement sur le devant de la courroie (**1**), soulevez soigneusement la feuille de la courroie et tirez-la en avant, dans le logement des tambours pour l'extraire.

- (b) Pour retirer une feuille de la partie centrale de la courroie (**2**), dégagez soigneusement la feuille de la surface de la courroie et extrayez-la.
- (c) Pour retirer une feuille qui vient de pénétrer dans l'unité de fusion (**3**), dégagez le bout arrière de la feuille de la courroie, poussez la manette à ressort de rappel de l'unité de fusion (4) vers l'avant et abaissez-la pour libérer la feuille de l'emprise de l'unité de fusion ; extrayez la feuille par le logement des tambours. Ensuite, laissez remonter la manette à ressort de rappel.

- *Note:Si la feuille est bien avancée dans l'unité de fusion (seul un petit bout est toujours visible), n'essayez pas de la retirer. Suivez l'étape ciaprès pour la retirer depuis l'arrière de l'imprimante.*
	- 8. En commençant par le tambour photoconducteur cyan (**1**) [le plus proche de l'unité de fusion], reposez les quatre tambours photoconducteurs dans le logement des tambours, en veillant à les positionner dans le bon ordre.

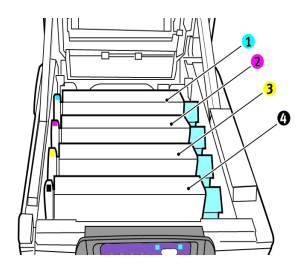

- 9. Abaissez le capot supérieur, mais n'appuyez pas encore dessus pour le verrouiller. Cette opération permet de protéger les tambours, en évitant leur exposition excessive à l'éclairage du local pendant que vous recherchez des feuilles coincées dans les autres parties.
- 10.Ouvrez le bac de sortie arrière (**5**) et vérifiez s'il y a une feuille de papier sur le parcours arrière (**6**). Extrayez les feuilles que vous avez trouvées dans cette partie.

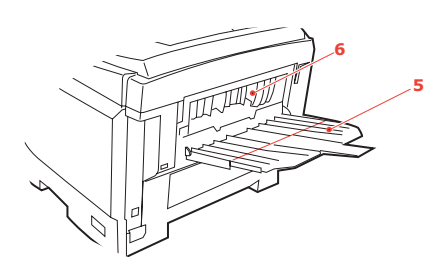

Si la feuille se trouve bien bas dans cette partie et qu'il est difficile de la retirer, il est probable qu'elle soit toujours prise dans l'unité de fusion. Dans ce cas, soulevez le capot supérieur et enfoncez la manette à ressort de rappel de l'unité de fusion (**7**).

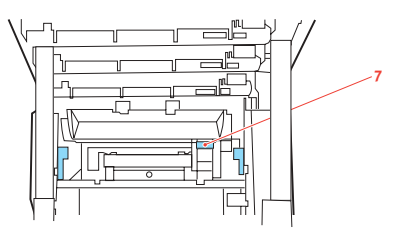

11.Si vous n'utilisez pas le bac de sortie arrière, fermez-le après avoir retiré le papier de cette partie.

12.Soulevez le loquet du capot avant et ouvrez le capot avant en le tirant.

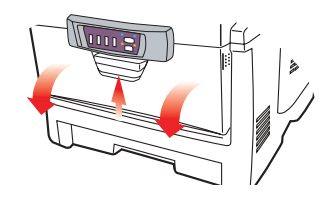

13.Contrôlez l'intérieur du capot pour voir s'il y a des feuilles coincées dans cette partie, retirez les feuilles que vous trouvez. Fermer le capot.

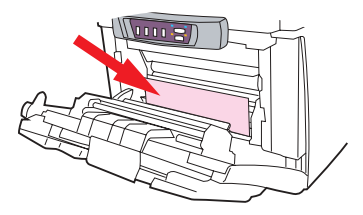

14.Sortez le bac à papier et assurez-vous que toutes les feuilles de papier sont bien empilées, qu'elles ne sont pas abîmées et que les guides-papier sont positionnés correctement contre les bords de la pile de papier.

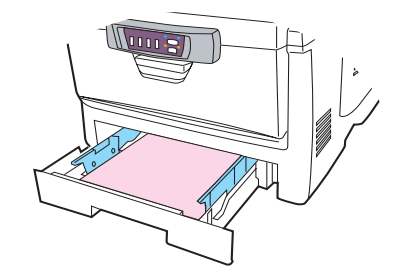

15.Fermez le capot supérieur. Assurezvous que les capots sont fermés.

### **Dépannage Codes/Messages**

#### Notes: F= Clignotant, 1= Allumé, x= Éteint

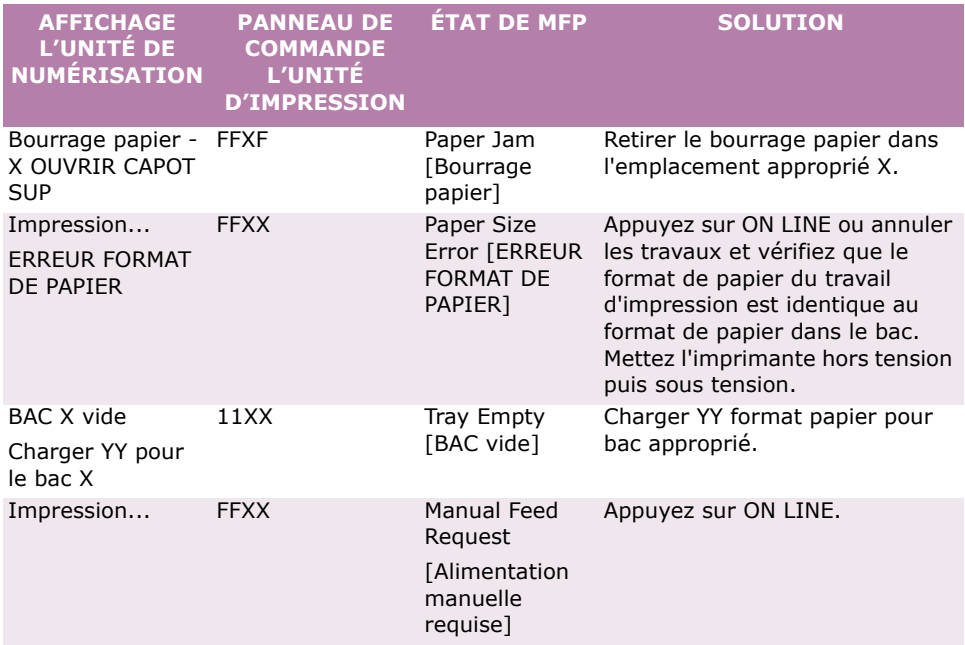

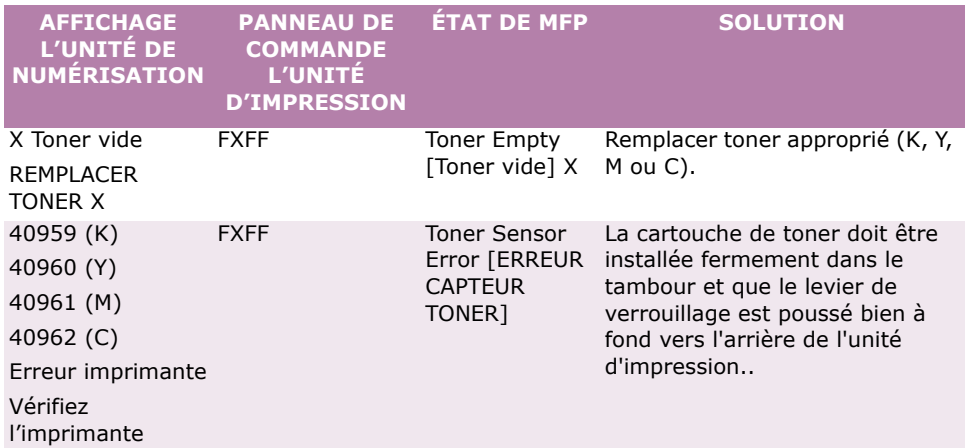

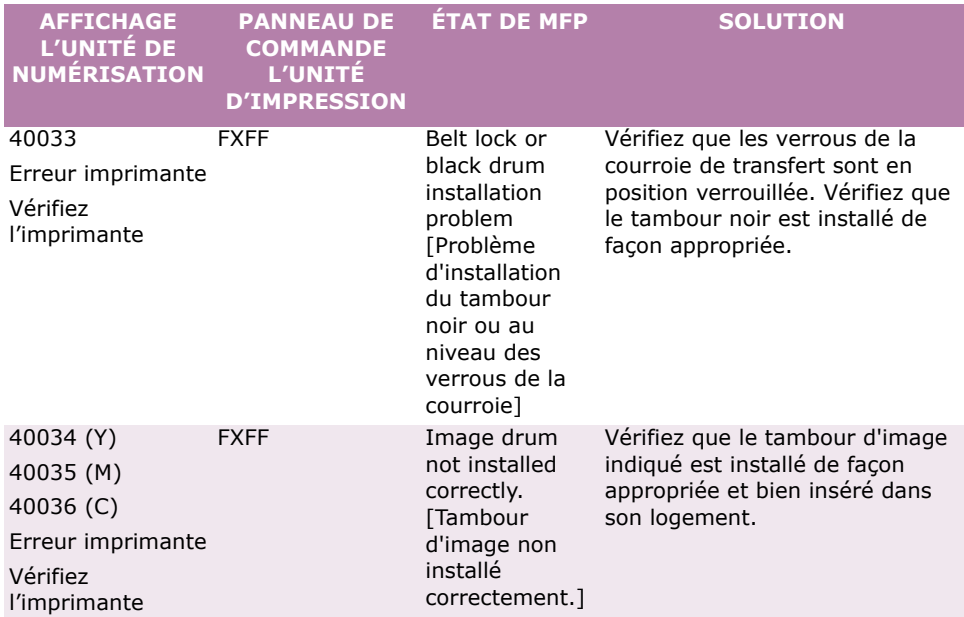

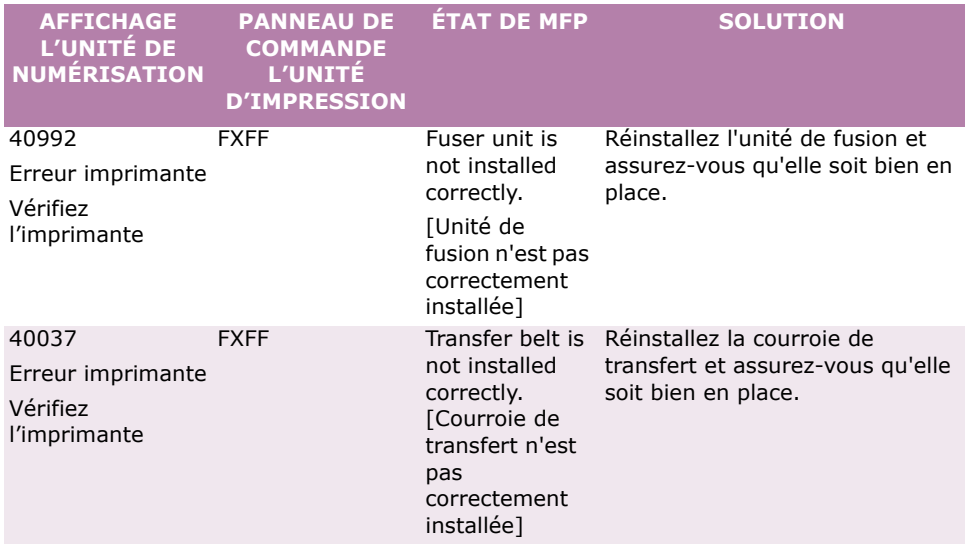

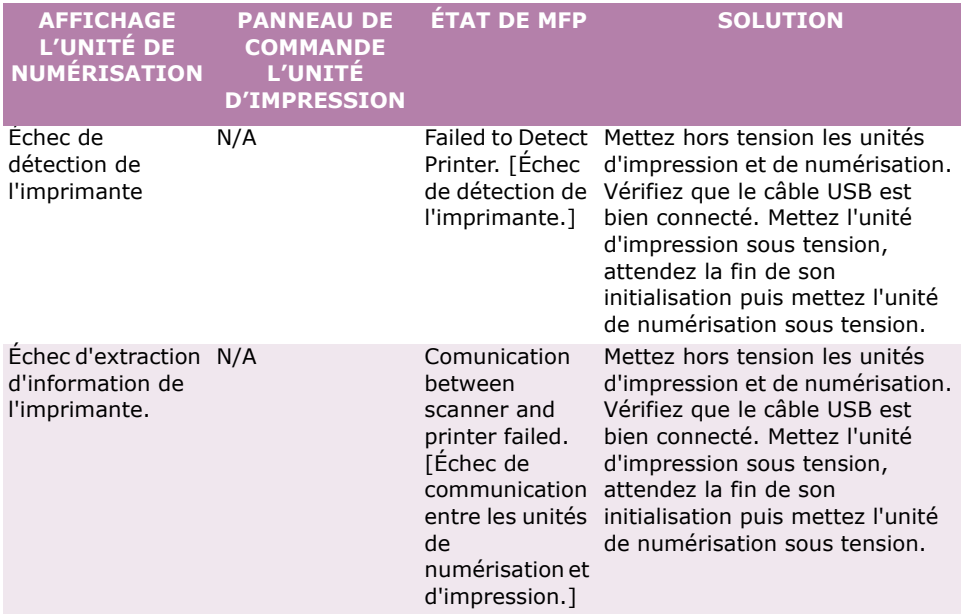

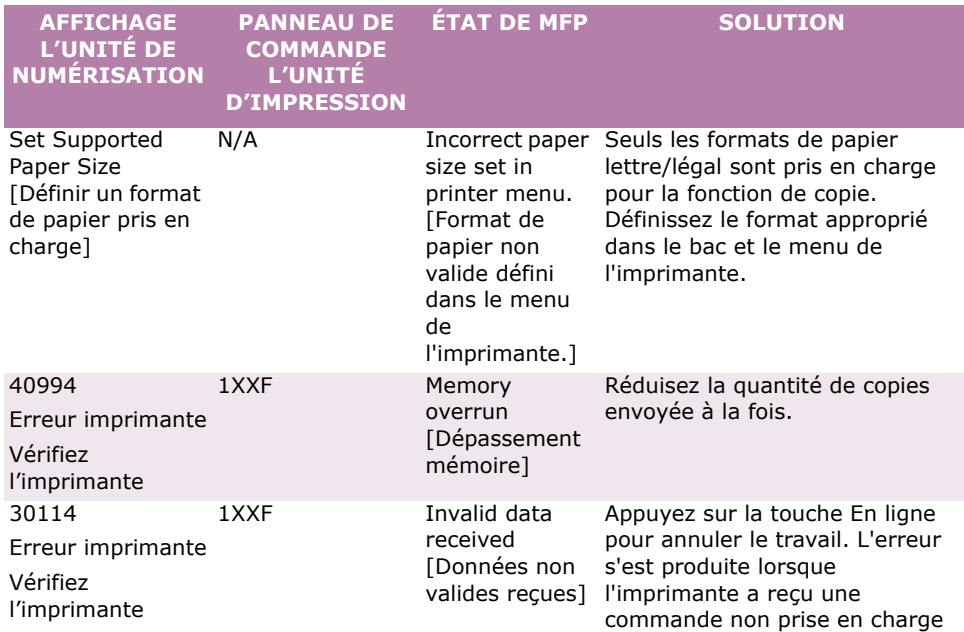

### **Service et support**

#### **D'abord…**

Consultez le revendeur qui vous a vendu votre MFP.

#### **Ressources Oki supplémentaires**

#### **disponibles 24 heures sur 24 et 7 jours sur:**

- > visitez notre site Web à **www.okidata.com**
- > visitez **my.okidata.com**
- > composez le 1-800-654-3282

Oki est une marque déposée de Oki Electric Industry Company, Ltd.

3M est une marque déposée ou une marque de commerce de 3M.

AMEX est une marque déposée de American Express Co.

Avery est une marque déposée de Avery Dennison Corporation.

HammerMill est une marque déposée de HammerMill.

MasterCard est une marque déposée de MasterCard International, Inc.

VISA est une marque déposée de Visa.

Windows est une marque de commerce ou une marque déposée de Microsoft Corporation aux États-Unis et dans d'autres pays.

Xerox est une marque de commerce de Xerox Corporation.